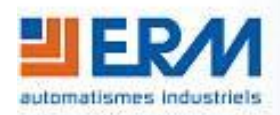

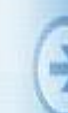

#### **ERM AUTOMATISMES INDUSTRIELS**

280 Rue Edouard Daladier 84973 CARPENTRAS Cedex Tél : 04 90 60 05 68 - Fax : 04 90 60 66 26 Site : <http://www.erm-automatismes.com/> E-Mail : [Contact@erm-automatismes.com](mailto:Contact@erm-automatismes.com)

# NHCH NHCH

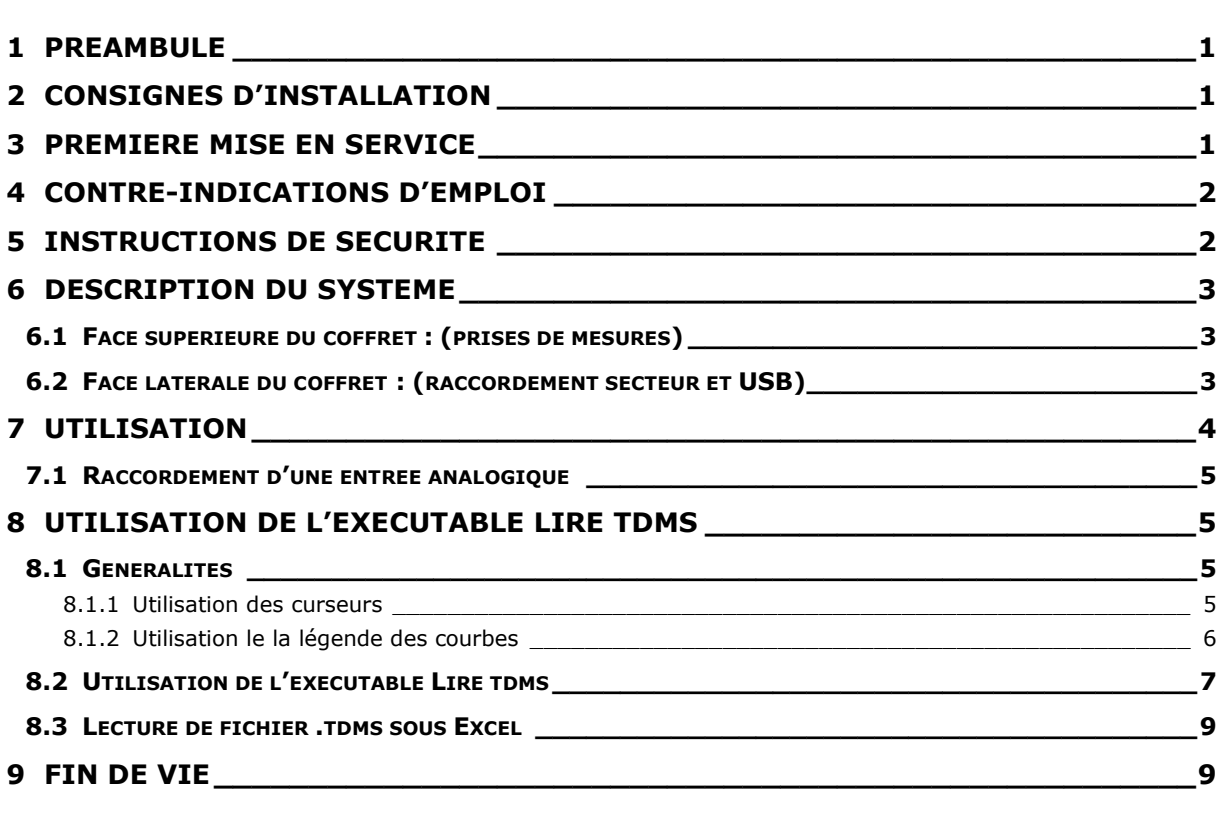

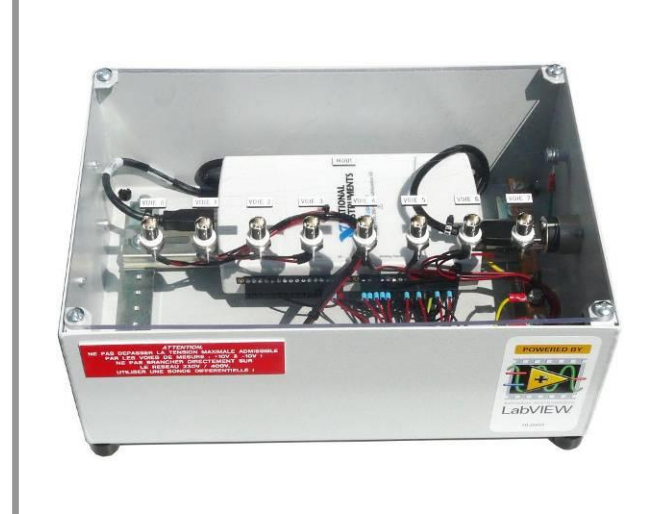

# **DOSSIER TECHNIQUE**

**F2.2 – Installation et utilisation AQ10**

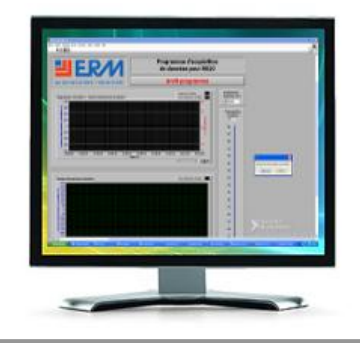

# <span id="page-1-0"></span>**1 PREAMBULE**

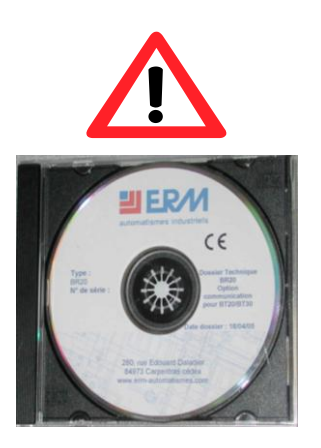

Le dossier technique de la machine est livré sur un DVD-ROM. Ce support d'information peut se dégrader au fil du temps (rayures, cassures) ou se perdre.

Il est donc fortement conseillé de faire 2 copies de l'original et de les placer en lieu sûr (avec les sauvegardes et les logiciels informatiques de l'établissement par exemple) en prenant soin de noter sur les copies les indications présentes sur le DVD-ROM original.

# <span id="page-1-1"></span>**2 CONSIGNES D'INSTALLATION**

Procéder à l'installation du système en respectant les consignes suivantes :

- **Prévoir l'installation de l'équipement sur un sol plat ou un plan de travail capable de supporter la charge du coffret.**
- **Prévoir également un emplacement qui autorise des accès aisés :**

- **au réseau électrique monophasé avec terre,**

- **au dessus du coffret,**

 **Prévoir l'installation de l'équipement dans un local sec et bien éclairé permettant la visualisation correcte des opérations de branchement et des parties actives de tout l'équipement et le travail dans des conditions de sécurité optimales.**

# <span id="page-1-2"></span>**3 PREMIERE MISE EN SERVICE**

Après déballage (**Attention** : il faut récupérer le Bon de Livraison et le conserver), vérifier l'état de l'ensemble des composants du système et que tout les éléments sont présents, dont :

- 4 cordons BNC
- 1 cordon USB 2.0 type A-B

Le système étant installé conformément aux consignes d'installation du **§ 2**, procéder au raccordement du système à l'aide du cordon USB et de la prise secteur fournie.

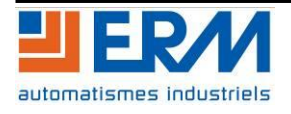

# <span id="page-2-0"></span>**4 CONTRE-INDICATIONS D'EMPLOI**

Le *Centrale d'Acquisition USB* est un élément modulaire de différentes machines ERM. Le *Centrale d'Acquisition USB* est un module d'acquisition analogique. Il est prévu pour être utilisé dans les conditions définies par le présent dossier technique, toute autre utilisation de l'équipement est à proscrire. La société ERM décline toute responsabilité dans le cas d'une mauvaise utilisation de l'équipement. Il est également important de noter que ce dernier point peut entraîner une annulation de la garantie.

Les recommandations suivantes doivent être strictement suivies :

- **Ne pas mettre en service l'équipement sans avoir pris connaissance du dossier technique.**
- **Les interventions doivent être réalisées par du personnel habilité et en respectant les normes en vigueurs.**
- **Il faut maintenir le système en bon état de fonctionnement.**
- **Les activités réalisées sur le système sont sous la responsabilité de l'enseignant en charge de l'équipement.**

# **ATTENTION, NE PAS DEPASSER LA TENSION MAXIMALE ADMISSIBLE PAR LES VOIES DE MESURE : +10V à -10V ! NE PAS BRANCHER DIRECTEMENT SUR LE RESEAU ELECTRIQUE, UTILISER UNE SONDE DIFFERENTIELLE !**

# <span id="page-2-1"></span>**5 INSTRUCTIONS DE SECURITE**

**L'utilisation du système doit être conforme aux prescriptions de la norme C18 –510.**

**Toute intervention sur le système doit être réalisée par du personnel habilité et conformément aux prescriptions de la norme C18 –510.**

- **Avant la mise en route : vérifier le bon état du cordon secteur, des cordons de mesure et de la sonde différentielle. En cas de défaillance : procéder immédiatement au remplacement du matériel !!!**
- **Lors d'une intervention sur le coffret, débrancher toutes les voies de mesure, le cordon USB et le cordon secteur.**

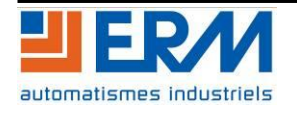

# <span id="page-3-0"></span>**6 DESCRIPTION DU SYSTEME**

Le système se présente sous la forme d'un coffret métallique ajouré avec un plastron en polycarbonate, intégrant les prises BNC.

<span id="page-3-1"></span>**6.1 Face supérieure du coffret :** (prises de mesures)

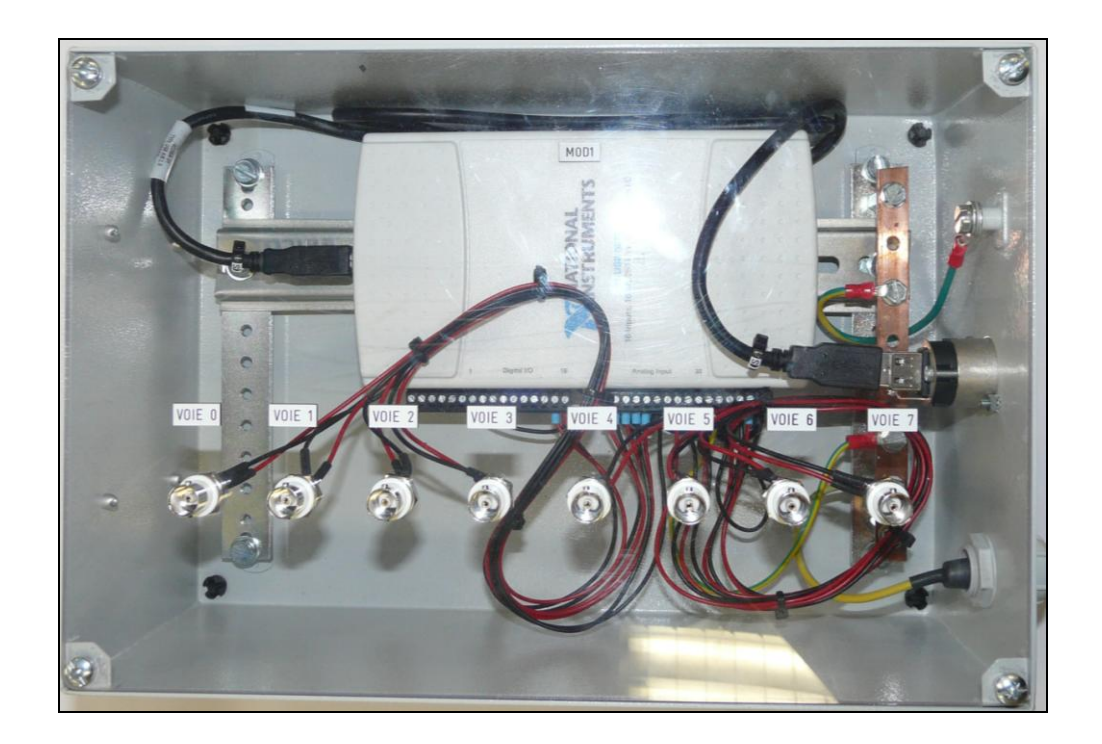

<span id="page-3-2"></span>**6.2 Face latérale du coffret :** (raccordement secteur et USB)

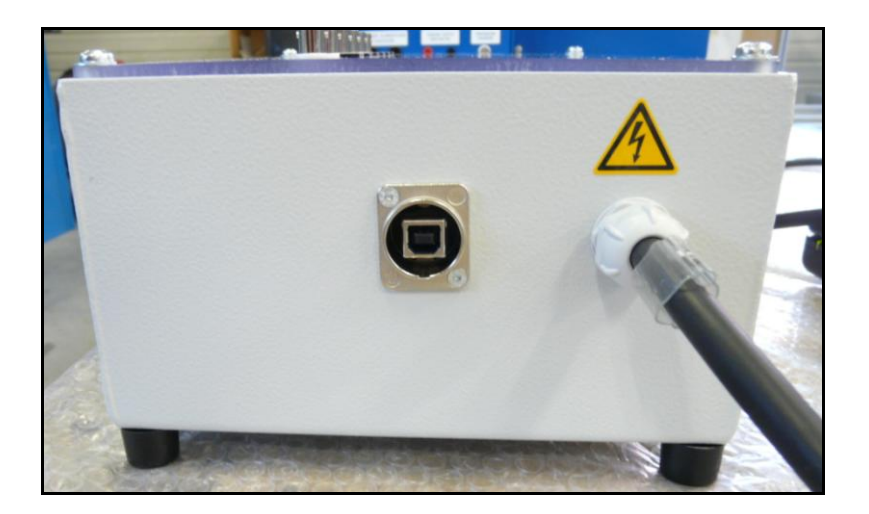

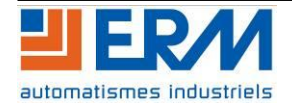

# <span id="page-4-0"></span>**7 UTILISATION**

#### Branchement :

La mise sous tension du système se fait par l'intermédiaire du cordon USB, cependant il est nécessaire de raccorder le module à une prise secteur afin de relier le système à la Terre.

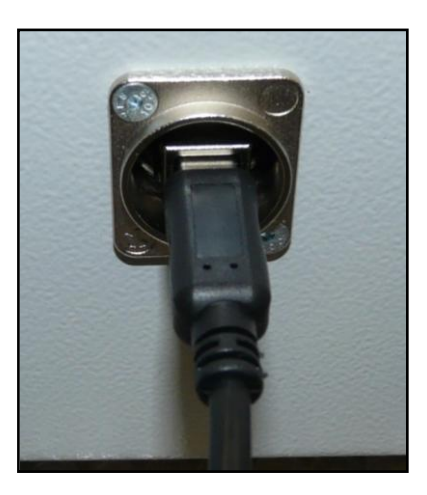

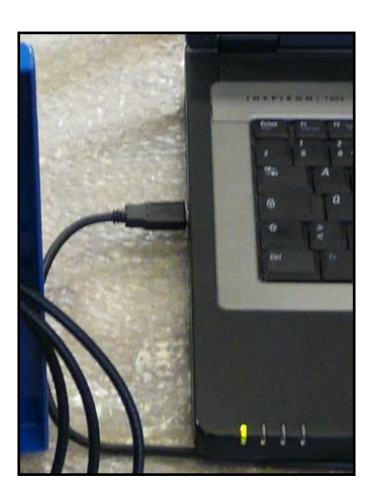

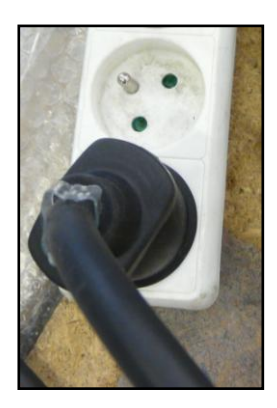

#### Note:

Si votre AQ10 semble donner des valeurs fausses, étalonnez la carte.

Pour cela lancer le logiciel *Measurement & Automation,* puis dans *Périphériques et interfaces* faire un clic droit sur la carte d'acquisition branché et choisir Auto-étalonner. Ensuite faire suivant jusqu'à la fin de l'étalonnage.

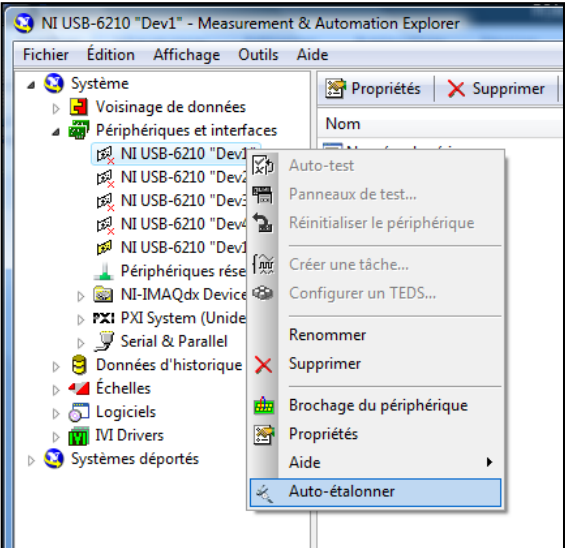

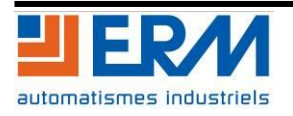

## <span id="page-5-0"></span>**7.1 Raccordement d'une entrée analogique**

8 entrées analogiques (Voie 0, Voie 1, Voie 2, Voie 3, Voie 4, Voie 5, Voie 6, Voie 7) +/- 10V

Notes :

- Pour les voies 0, 3, 4, 5, 6 et 7 la borne négative est raccordée à la terre.
- **Les voies 1 et 2 sont libres de potentiel (voies différentielles). Attention, pour faire fonctionner les voies 1 et 2, la source qui délivre le signal doit être référencée par rapport à la terre.**

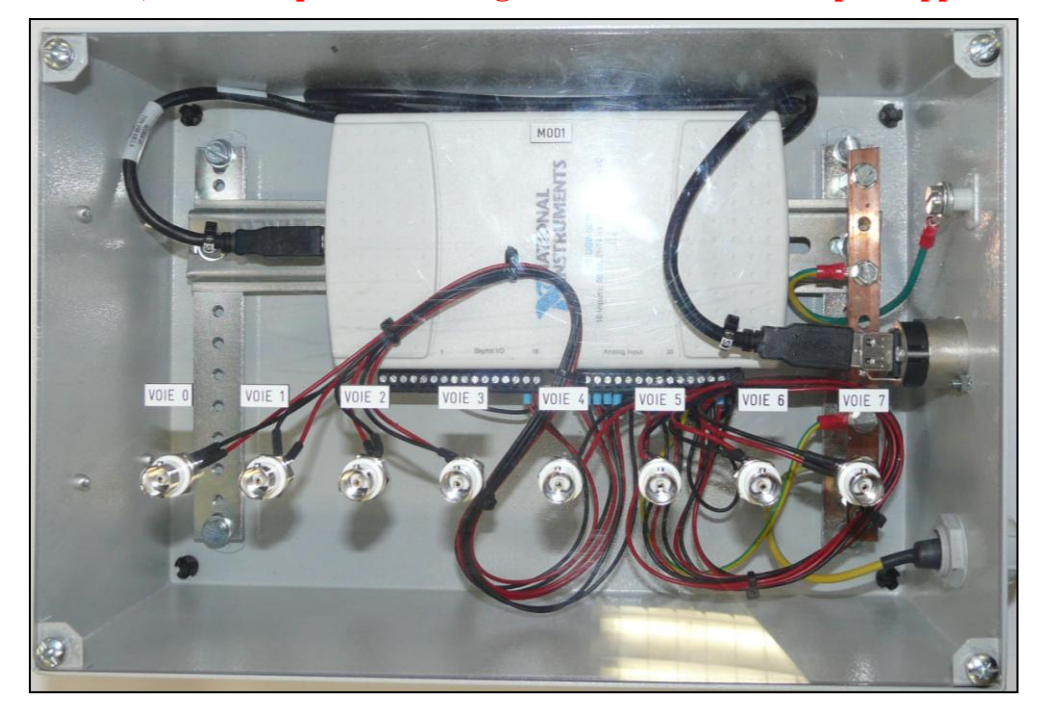

# <span id="page-5-1"></span>**8 UTILISATION DE L'EXECUTABLE LIRE TDMS**

#### <span id="page-5-2"></span>**8.1 Généralités**

#### <span id="page-5-3"></span>**8.1.1 Utilisation des curseurs**

Créer des curseurs :

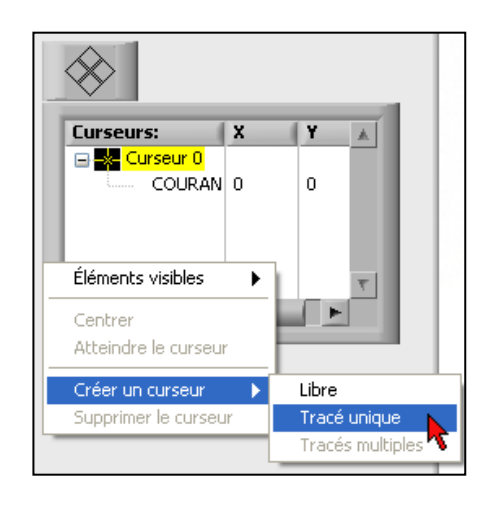

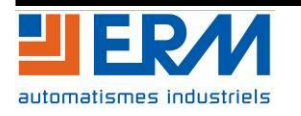

Effectuer un clic droit dans le tableau de curseurs, choisir *Créer un curseur*, puis *Tracé unique*. Un nouveau curseur apparaît dans le tableau des curseurs et sur le graphe.

Attribuer un curseur à une courbe :

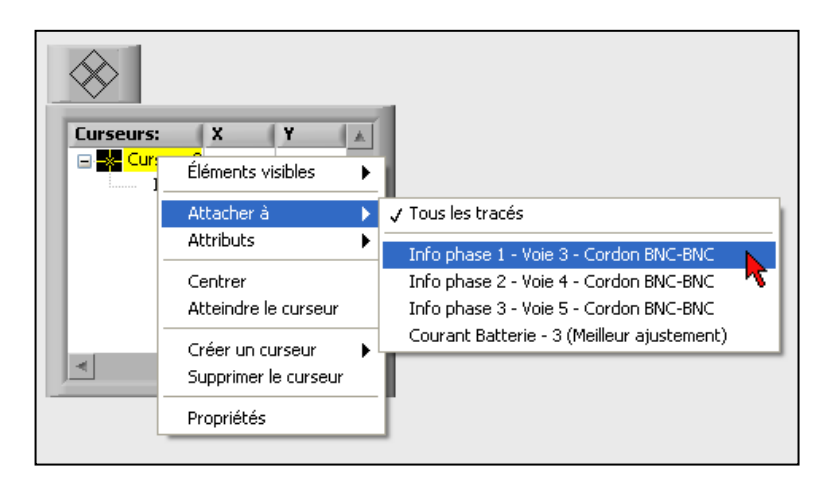

Changer la couleur d'un curseur :

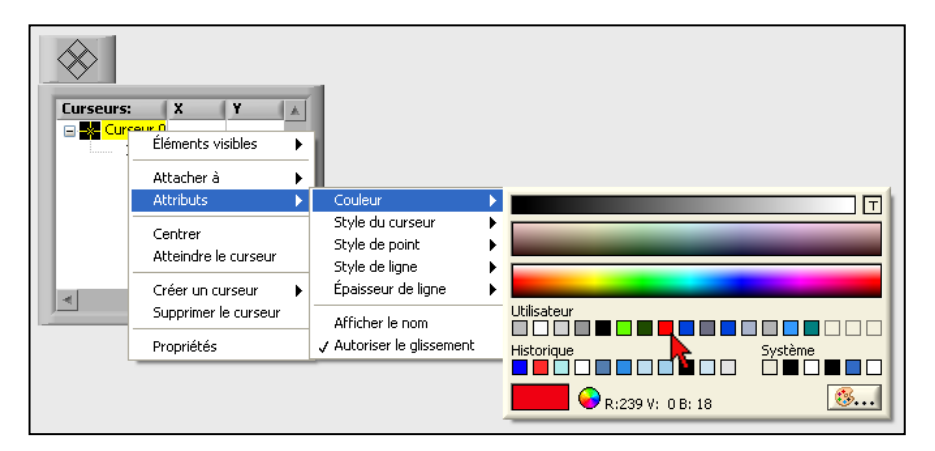

Effectuer un clic droit sur le curseur à modifier, choisir *Attacher à*, puis cliquer sur la courbe sur laquelle attacher le curseur.

> Effectuer un clic droit sur le curseur à modifier, choisir *Attributs*, puis *Couleur* et ensuite choisir la nouvelle couleur à affecter au curseur.

#### <span id="page-6-0"></span>**8.1.2 Utilisation le la légende des courbes**

Sélectionner les voies à afficher :

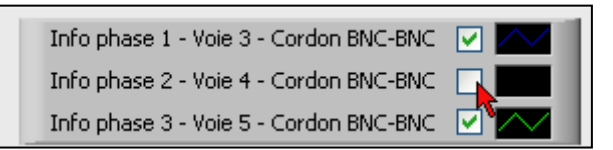

Il est possible de choisir les voies à afficher sur le graphe en décochant simplement la (ou les) voie(s).

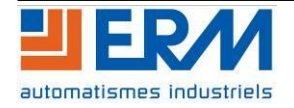

Changer la couleur du tracé :

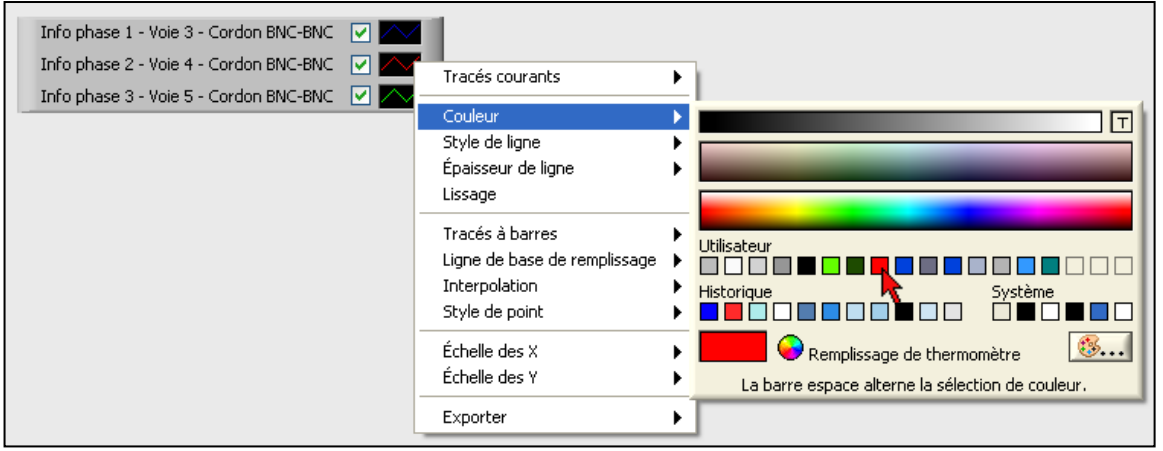

Effectuer un clic gauche sur la couleur de la courbe dans la légende des curseurs, puis cliquer sur *Couleur* et choisir la nouvelle couleur à affecter au tracé.

### <span id="page-7-0"></span>**8.2 Utilisation de l'exécutable Lire tdms**

Double cliquez sur le fichier *Lire tdms.exe* contenu dans le répertoire :

\PGAQ10\PGAQ1000003..\_EXECUTABLE\_LABVIEW\Lire tdms

La fenêtre suivante apparaît. Choisissez le fichier .tdms que vous souhaitez lire, puis cliquez sur *Ok*.

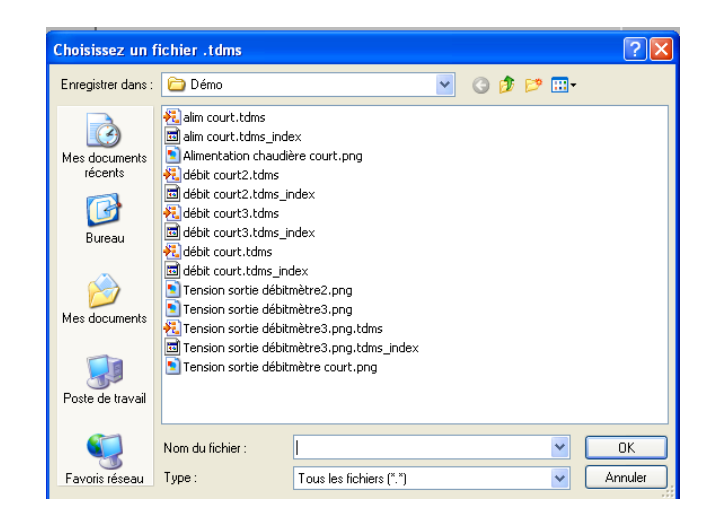

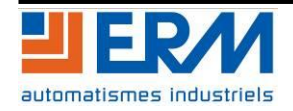

L'interface suivante apparaît, elle vous permet de zoomer et vous déplacer sur le graphe où figurent les courbes acquises précédemment.

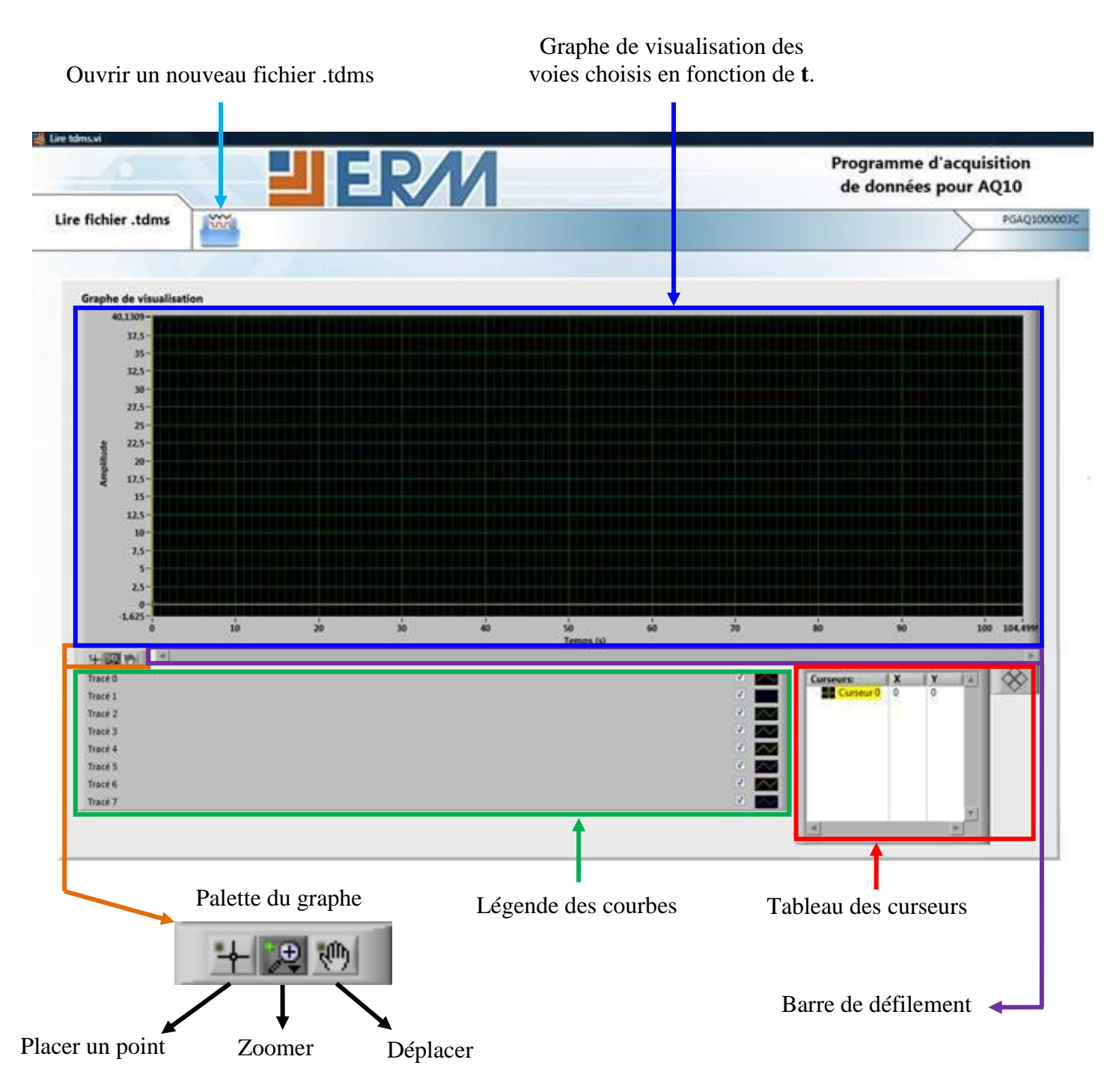

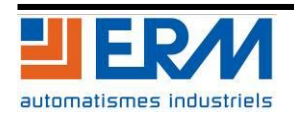

#### <span id="page-9-0"></span>**8.3 Lecture de fichier .tdms sous Excel**

Afin de convertir les fichiers .tdms en fichier Excel, il est nécessaire d'installer le programme correspondant à votre version de Microsoft Excel.

Excel Version 2000/2003 : <http://zone.ni.com/devzone/cda/tut/p/id/5874>

Excel Version 2007 : [http://zone.ni.com/devzone/cda/tut/p/id/5885#WhattodoifyoudonotseetheTDMExcelAdd-](http://zone.ni.com/devzone/cda/tut/p/id/5885#WhattodoifyoudonotseetheTDMExcelAdd-Intoolbarafterinstallation)[Intoolbarafterinstallation](http://zone.ni.com/devzone/cda/tut/p/id/5885#WhattodoifyoudonotseetheTDMExcelAdd-Intoolbarafterinstallation)

Excel Version 2010 : <http://zone.ni.com/devzone/cda/tut/p/id/12049>

Une fois ce programme installé il vous suffit de double cliquer sur le fichier .tdms et votre enregistrement s'ouvrira directement dans un fichier Excel.

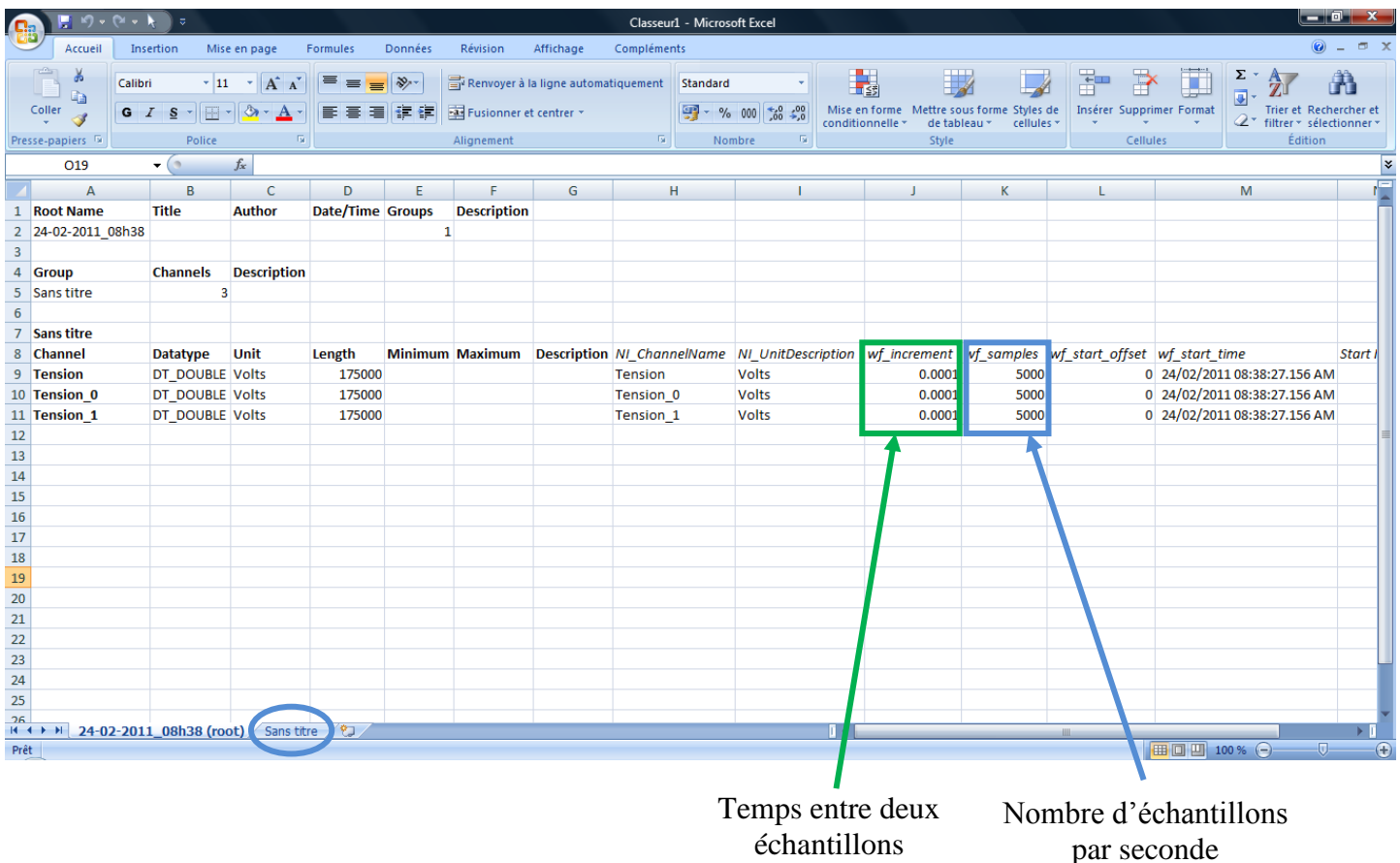

**Vous trouverez tous les points de mesures relevés dans la deuxième feuille de calcul (voir cercle bleu).**

# <span id="page-9-1"></span>**9 FIN DE VIE**

Lorsqu'il arrive en fin de vie, le système doit être mis au rebut. Dans ce but, il doit être démonté afin de séparer les composants de matériaux différents : métaux, plastiques, déchets généraux… Ces éléments devront être emmenés en déchetterie et déposés dans les containers appropriés.

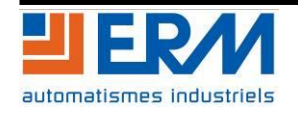